## How to register my account in Ariba Network?

All rights reserved. © 2024 Proximus Boulevard du Roi Albert II, 27 - B-1030 Brussels<br>This information doesn't represent Proximus' position and is sent for personal use only.

proximus

When you click on the specific link, you'll be directed to this screen. You have 3 options:

1. The first one is *Review accounts* is a function to use if you would like to check which are the current accounts registered by your company. We advise you to avoid this option if you don't know which AN ID to use.

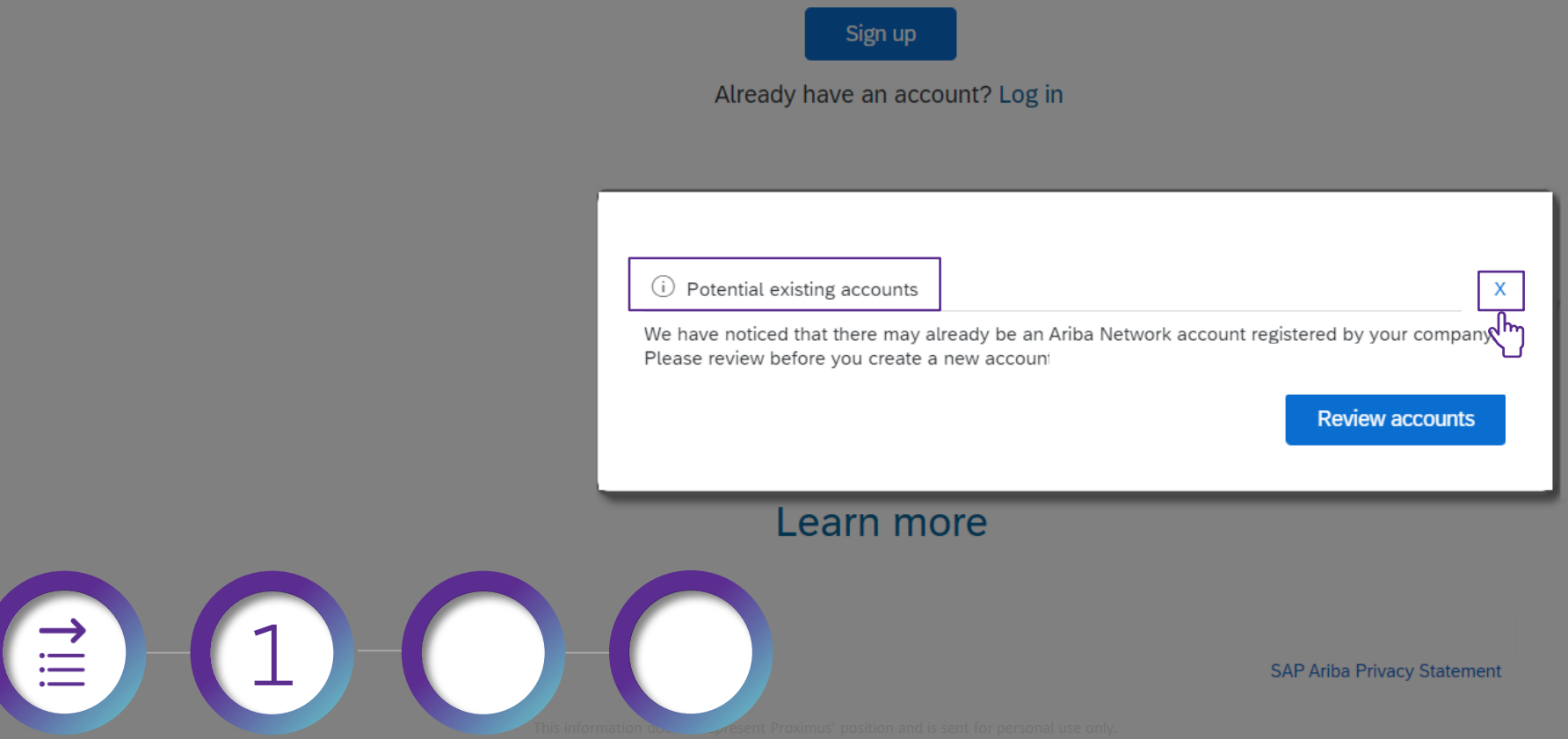

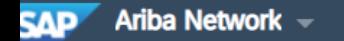

### Join your customer on Ariba Network!

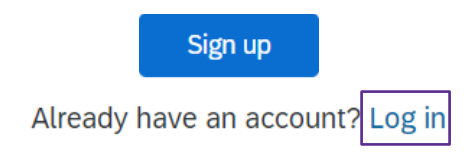

2. Sign up: to use if a new account has to be created.

3. Log in: to use when you have already an Ariba account referring to the company who will process the purchase orders of Proximus.

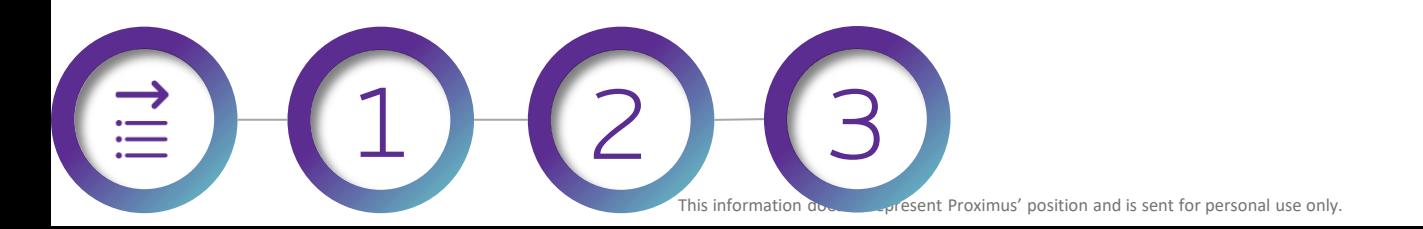

**SAP Ariba Privacy Statement** 

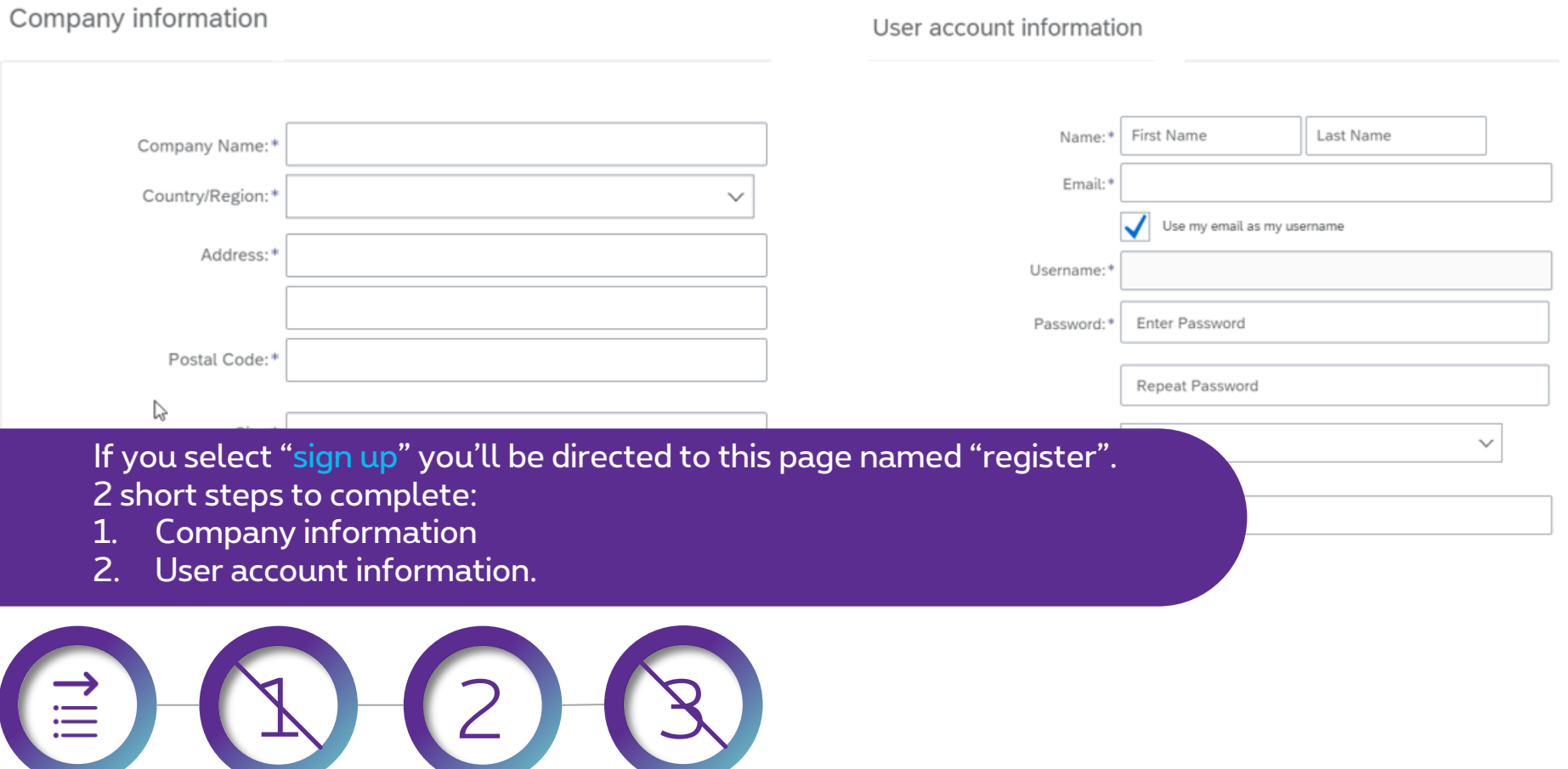

#### Tell us more about your business ►

Ariba will make your company profile, which includes the basic company information, available for new business opportunities to other companies. If you want to hide your company profile, you can do so anytime by editing the profile visibility settings on the Company Profile page after you have finished your registration. By clicking the Register button, you expressly acknowledge and give consent to Ariba for your data entered into this system to be transferred outside the European Union. Russian Federation or other jurisdiction where you are located to Ariba and the computer systems on which the Ariba services are hosted (located in various data centers globally), in accordance with the Ariba Privacy Statement, the Terms of Use, and applicable law.

You have the right to access and modify your personal data from within the application, by contacting the Ariba administrator within your organization or Ariba, Inc. This consent shall be in effect from the moment it has been granted and may be revoked by prior written notice to Ariba. If you are a Russian citizen residing within the Russian Federation, You also expressly confirm that any of your personal data entered or modified in the system has previously been captured by your organization in a separate data repository residing within the Russian federation.

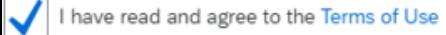

I have read and agree to the SAP Ariba Privacy Statement

**Register** 

#### The last step is to agree to the Term of use and Privacy Statement of SAP Ariba, before registering.

This information doesn't represent Proximus' position and is sent for personal use only.

To send your invoice via Ariba, we invite to configure your account first, click here to follow the procedure.

# **Thank You**

More info? www.proximus.com/suppliers/ariba

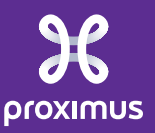